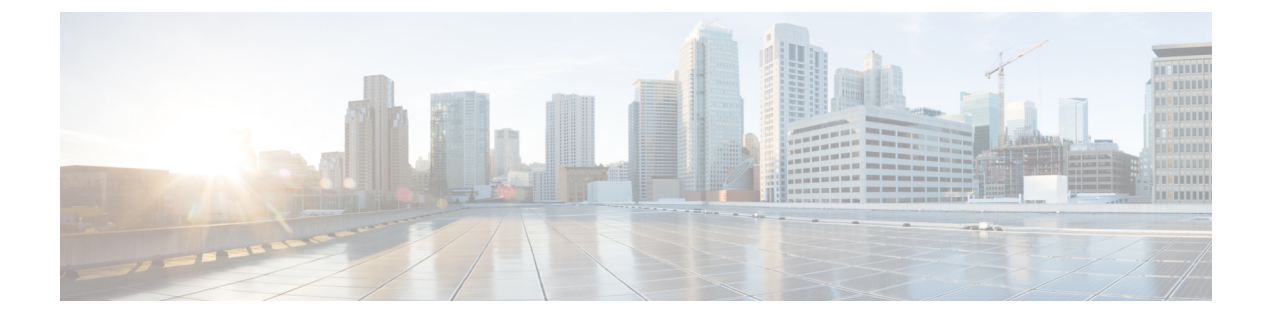

# **SIP**トランクセキュリティプロファイルの 設定

この章では、SIP トランク セキュリティ プロファイルのセットアップについて説明します。

- SIP トランク セキュリティ [プロファイルの設定について](#page-0-0) (1 ページ)
- SIP トランク セキュリティ [プロファイルの設定のヒント](#page-1-0) (2ページ)
- SIP トランク セキュリティ [プロファイルの検索](#page-1-1) (2ページ)
- SIP トランク セキュリティ [プロファイルの設定](#page-2-0) (3 ページ)
- SIP トランク セキュリティ [プロファイルの設定](#page-3-0) (4 ページ)
- SIP トランク セキュリティ [プロファイルの適用](#page-14-0) (15 ページ)
- SIP トランク セキュリティ [プロファイルと](#page-14-1) SIP トランクの同期 (15 ページ)
- SIP トランク セキュリティ [プロファイルの削除](#page-15-0) (16 ページ)
- SIP トランク セキュリティ [プロファイルに関する詳細情報の入手先](#page-16-0) (17 ページ)

# <span id="page-0-0"></span>**SIP** トランク セキュリティ プロファイルの設定について

Unified Communications Manager Administration では、単一のセキュリティ プロファイルを複数 の SIP トランクに割り当てることができるよう、SIP トランクのセキュリティ関連の設定項目 をグループ化しています。セキュリティ関連の設定には、デバイス セキュリティ モード、ダ イジェスト認証、着信転送タイプや発信転送タイプの設定などがあります。[TrunkConfiguration] ウィンドウでセキュリティプロファイルを選択する際に、構成済みの設定をSIPトランクに適 用します。

Unified Communications Manager をインストールすると、自動登録用の事前に定義された非セ キュアな SIP トランク セキュリティ プロファイルが提供されます。SIP トランクのセキュリ ティ機能を有効にするには、新しいセキュリティプロファイルを設定して、SIPトランクに適 用します。トランクがセキュリティをサポートしない場合は、非セキュアプロファイルを選択 してください。

セキュリティプロファイルの設定ウィンドウに表示されるのは、SIPトランクでサポートされ るセキュリティ機能だけです。

# <span id="page-1-0"></span>**SIP** トランク セキュリティ プロファイルの設定のヒント

[Unified Communications Manager Administration] で SIP トランク セキュリティ プロファイルを 設定する際には以下の情報を考慮してください。

- SIPトランクを設定するときは、[TrunkConfiguration]ウィンドウでセキュリティプロファ イルを選択する必要があります。デバイスがセキュリティをサポートしていない場合は、 非セキュア プロファイルを選択します。
- 現在デバイスに割り当てられているセキュリティ プロファイルは削除できません。
- SIPトランクに割り当てられているセキュリティプロファイルの設定を変更すると、再設 定された設定が、そのプロファイルが割り当てられているすべてのSIPトランクに適用さ れます。
- デバイスに割り当てられているセキュリティ ファイルの名前を変更できます。古いプロ ファイル名および設定が割り当てられているSIPトランクは、新しいプロファイル名およ び設定を受け入れます。
- Unified Communications Manager 5.0 以降のアップグレード前にデバイス セキュリティ モー ドを設定していた場合、Unified Communications Manager は SIP トランクのプロファイルを 作成し、そのプロファイルをデバイスに適用します。

## <span id="page-1-1"></span>**SIP** トランク セキュリティ プロファイルの検索

SIP トランク セキュリティ プロファイルを検索するには、次の手順を実行します。

#### 手順

ステップ **1 [System]** > **[Security Profile]** > **[SIP Trunk Security Profile]** の順に選択します。

[Find andList]ウィンドウが表示されます。このウィンドウには、アクティブな(以前の)照会 のレコードも表示されることがあります。

ステップ **2** データベース内のレコードをすべて表示するには、ダイアログボックスを空欄のままにして、 [ステップ](#page-2-1)3 (3ページ)に進みます。

レコードをフィルタまたは検索するには、次の手順を実行します。

- a) ドロップダウン リスト ボックスで検索パラメータを選択します。
- b) 次に、ドロップダウン リスト ボックスで検索パターンを選択します。
- c) 必要に応じて、適切な検索テキストを指定します。
- 検索条件をさらに追加するには、[+] ボタンをクリックします。 条件を追加する と、指定した条件をすべて満たしているレコードが検索されます。条件を削除す る場合、最後に追加した条件を削除するには、[-]ボタンをクリックします。追加 した検索条件をすべて削除するには、[Clear Filter] ボタンをクリックします。 (注)
- <span id="page-2-1"></span>ステップ3 [検索 (Find)] をクリックします。

条件を満たしているレコードがすべて表示されます。1 ページあたりの項目の表示件数を変更 するには、[Rows per Page] ドロップダウン リスト ボックスで別の値を選択します。

- ステップ **4** 表示されるレコードのリストから、表示するレコードへのリンクをクリックします。
	- ソート順を逆にするには、リストのヘッダーにある上向き矢印または下向き矢印をク リックします。 (注)

ウィンドウに選択した項目が表示されます。

## <span id="page-2-0"></span>**SIP** トランク セキュリティ プロファイルの設定

SIPトランクセキュリティプロファイルを追加、更新、またはコピーするには、次の手順を実 行します。

#### 手順

- ステップ **1** [Unified Communications Manager Administration] で、**[System]** > **[Security Profile]** > **[SIP Trunk Security Profile]** を選択します。
- ステップ **2** 次のいずれかの作業を実行します。
	- a) 新しいプロファイルを追加するには、[Find] ウィンドウで [Add New] をクリックします (プロファイルを表示してから、[Add New] をクリックすることもできます)。 各フィールドにデフォルト設定が取り込まれた設定ウィンドウが表示されます。
	- b) 既存のセキュリティプロファイルをコピーするには、適切なプロファイルを見つけ、[Copy] 列内にあるそのレコード用の [Copy] アイコンをクリックします

(プロファイルを表示してから、[Copy] をクリックすることもできます)。

設定ウィンドウが表示され、設定された項目が示されます。

c) 既存のプロファイルを更新するには、SIP トランク セキュリティ [プロファイルの検索](#page-1-1) ( 2 [ページ\)の](#page-1-1)説明に従い、適切なセキュリティ プロファイルを見つけて表示します。 設定ウィンドウが表示され、現在の設定が示されます。

ステップ **3** 表 1 : SIP トランク セキュリティ [プロファイルの設定](#page-3-1) (4 ページ) に示すように、適切な設 定を入力します。

ステップ **4 [Save]** をクリックします。

#### 次のタスク

セキュリティ プロファイルを作成した後、それをトランクに適用します。

SIPトランクにダイジェスト認証を設定した場合は、トランクの[SIPRealm]ウィンドウと、そ の SIP トランクを介して接続されるアプリケーションの [Application User] ウィンドウで、ダイ ジェスト クレデンシャルを設定する必要があります(まだ設定していない場合)。

SIPトランクを介して接続されるアプリケーションに対してアプリケーションレベルの許可(認 証)を有効にした場合は、[Application User] ウィンドウで、そのアプリケーションに許可され る方式を設定する必要があります(まだ設定していない場合)。

## <span id="page-3-0"></span>**SIP** トランク セキュリティ プロファイルの設定

<span id="page-3-1"></span>次の表は、SIP トランク セキュリティ プロファイルの設定を示します。

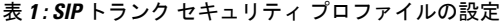

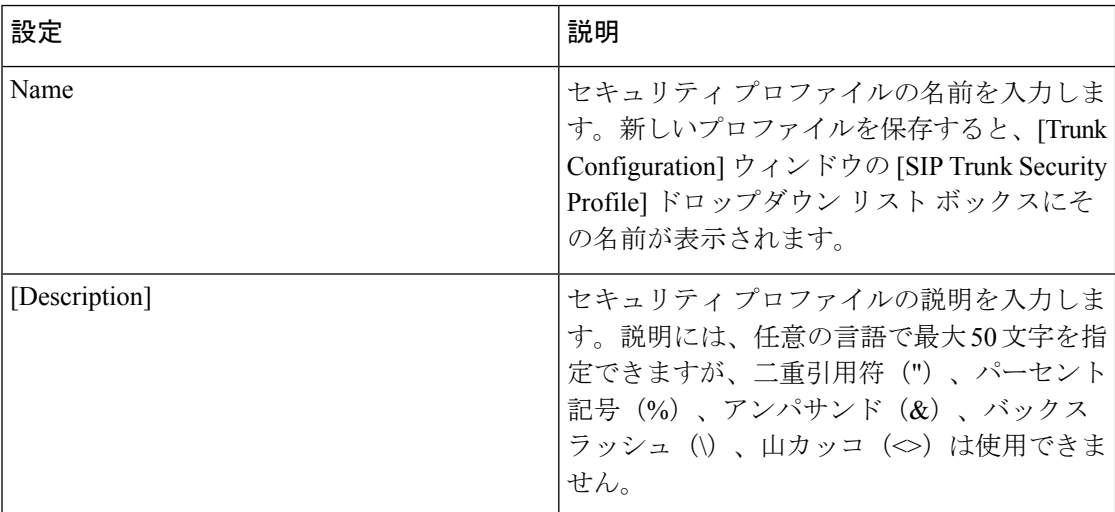

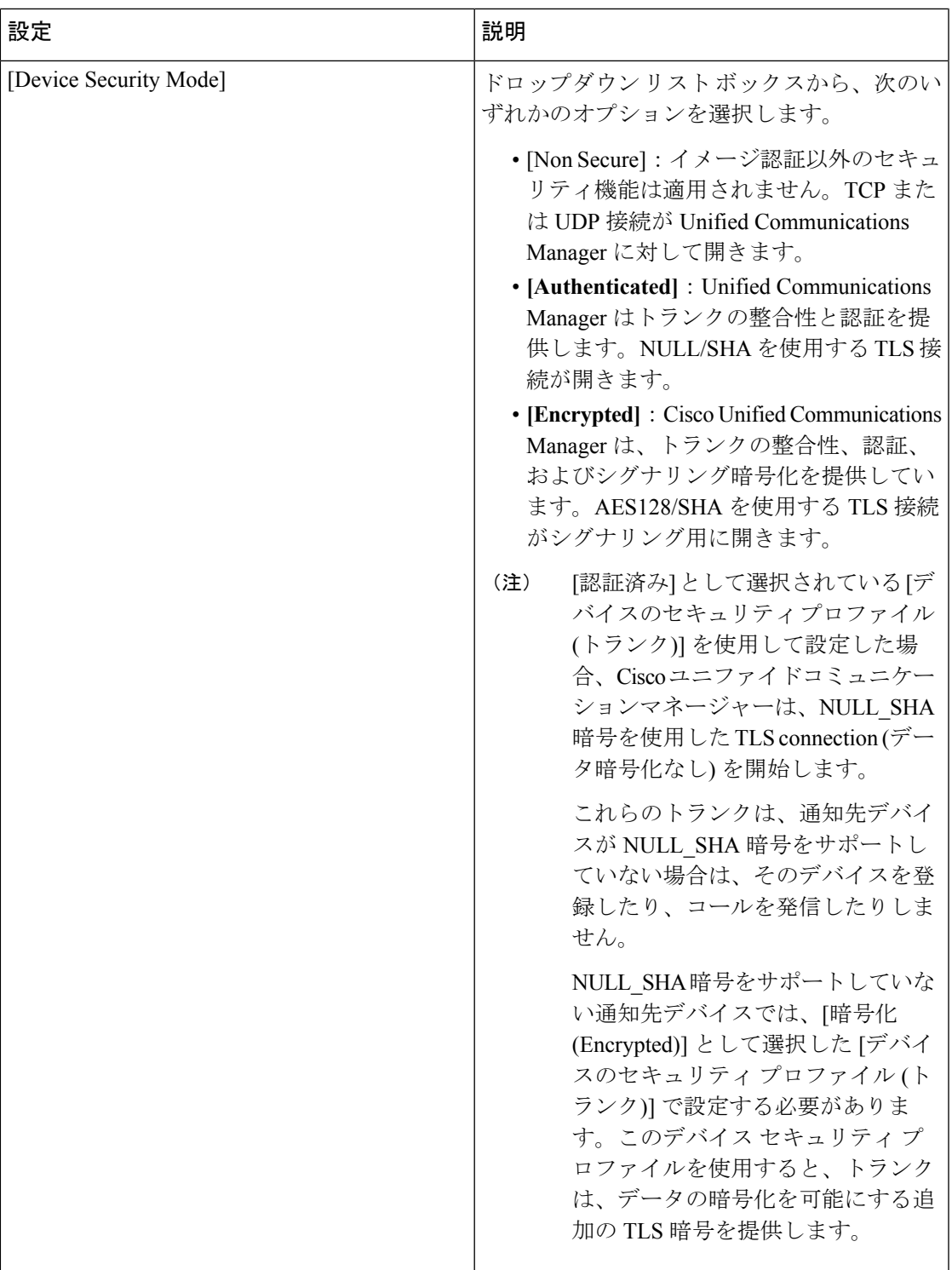

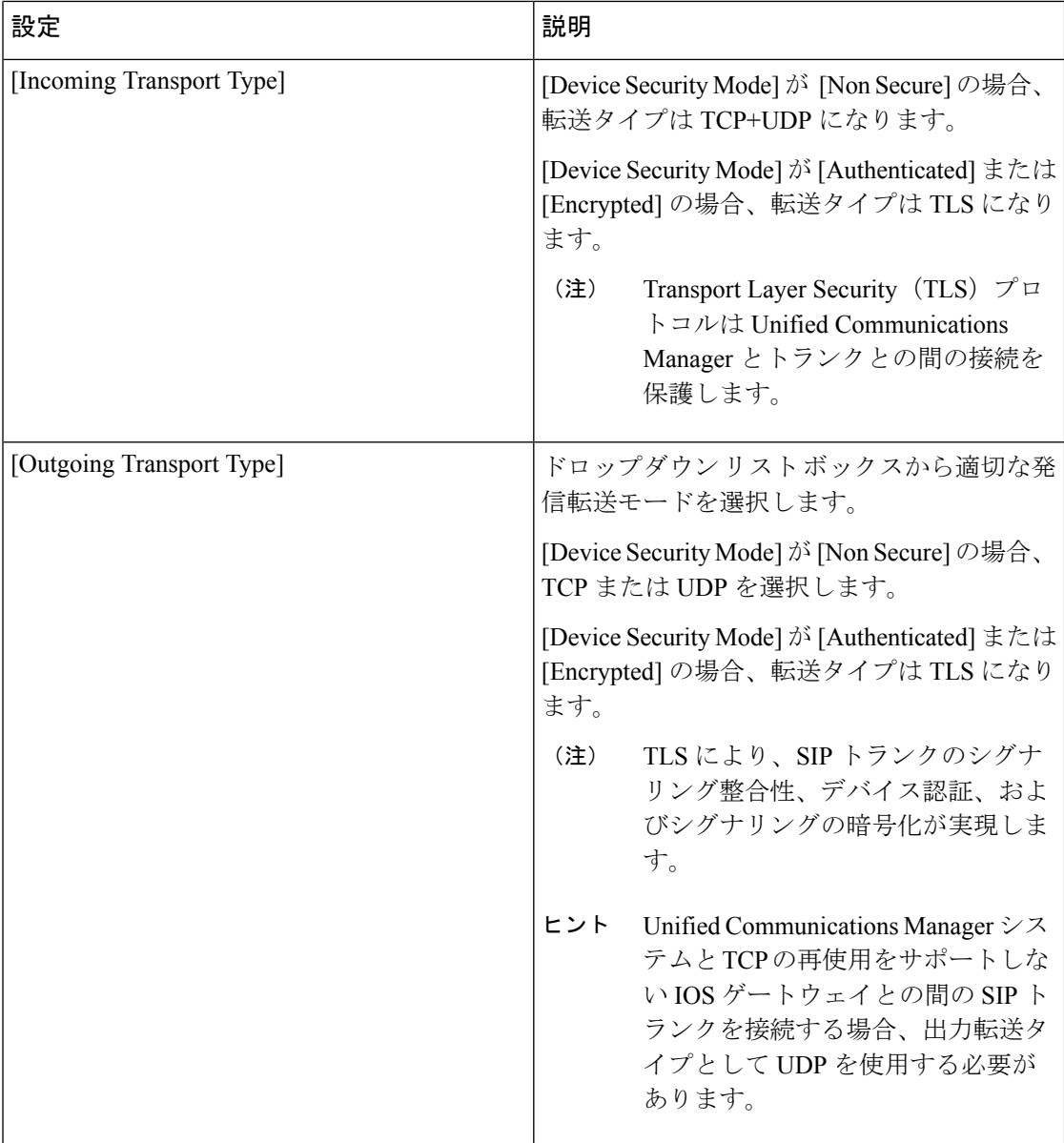

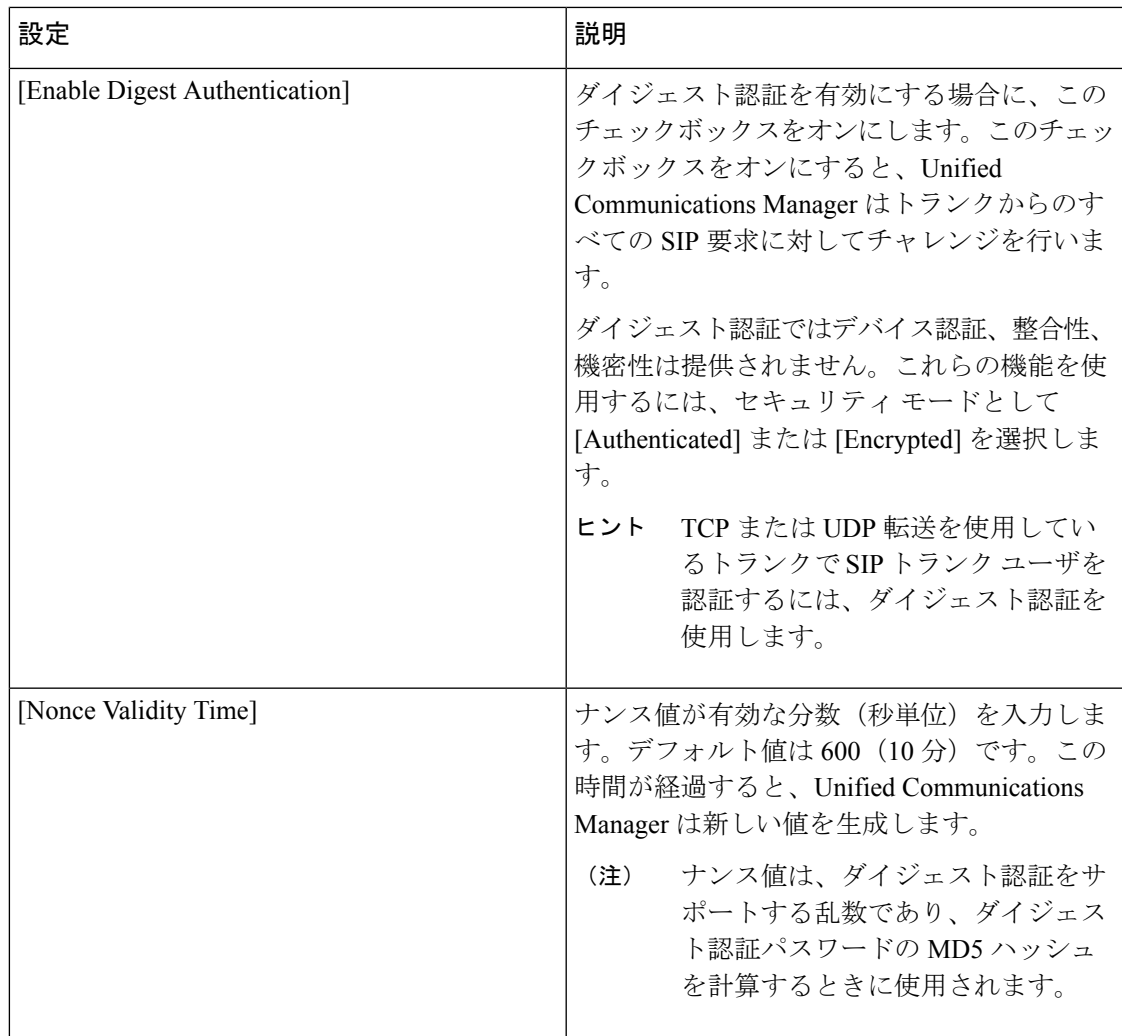

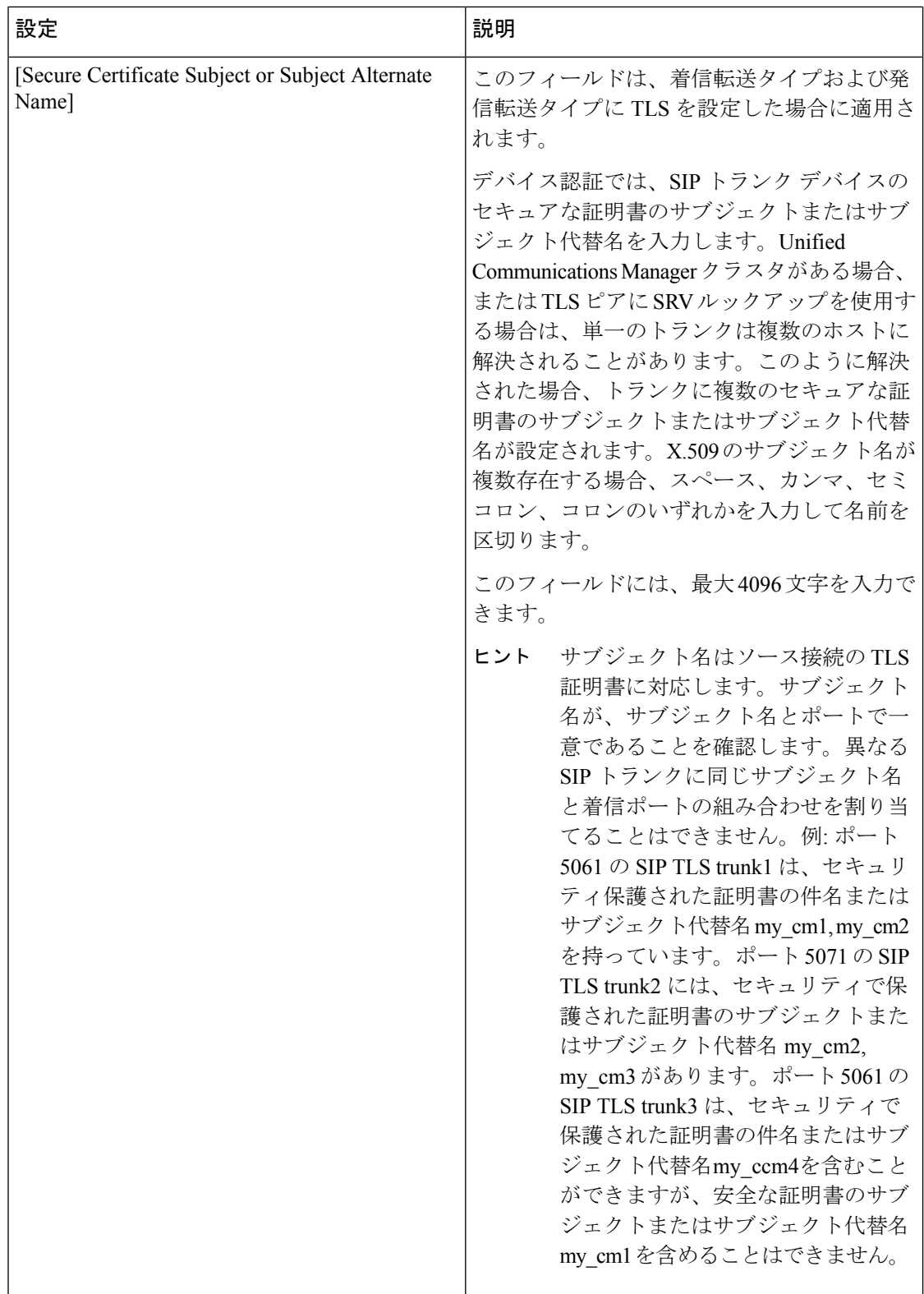

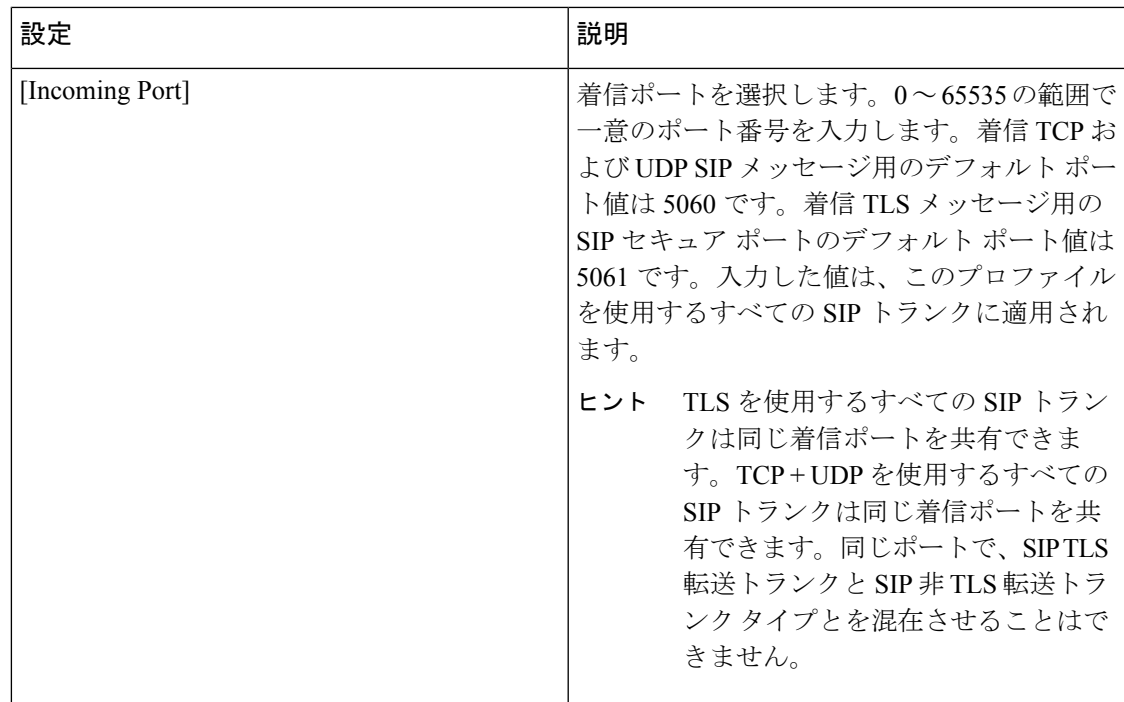

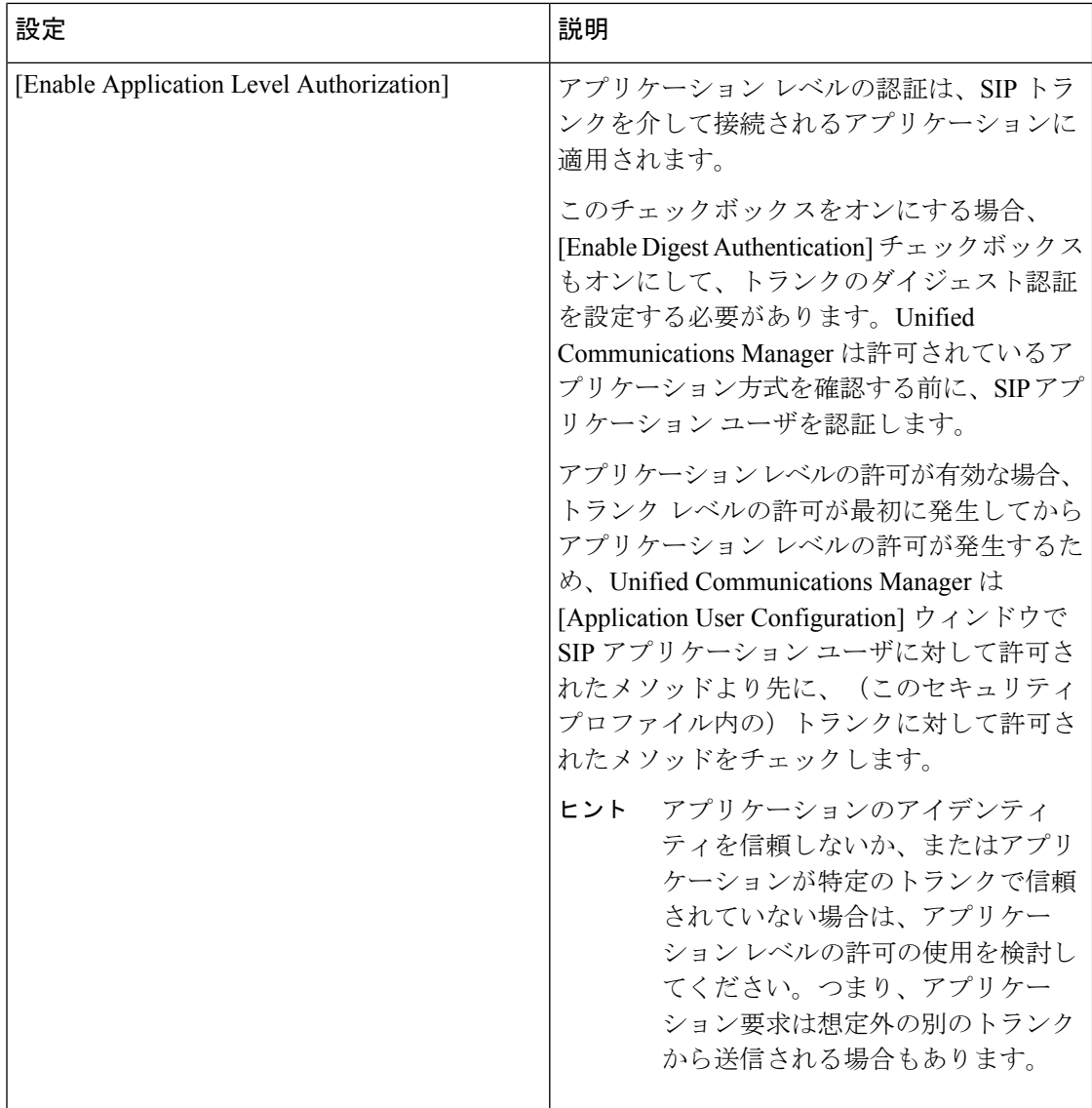

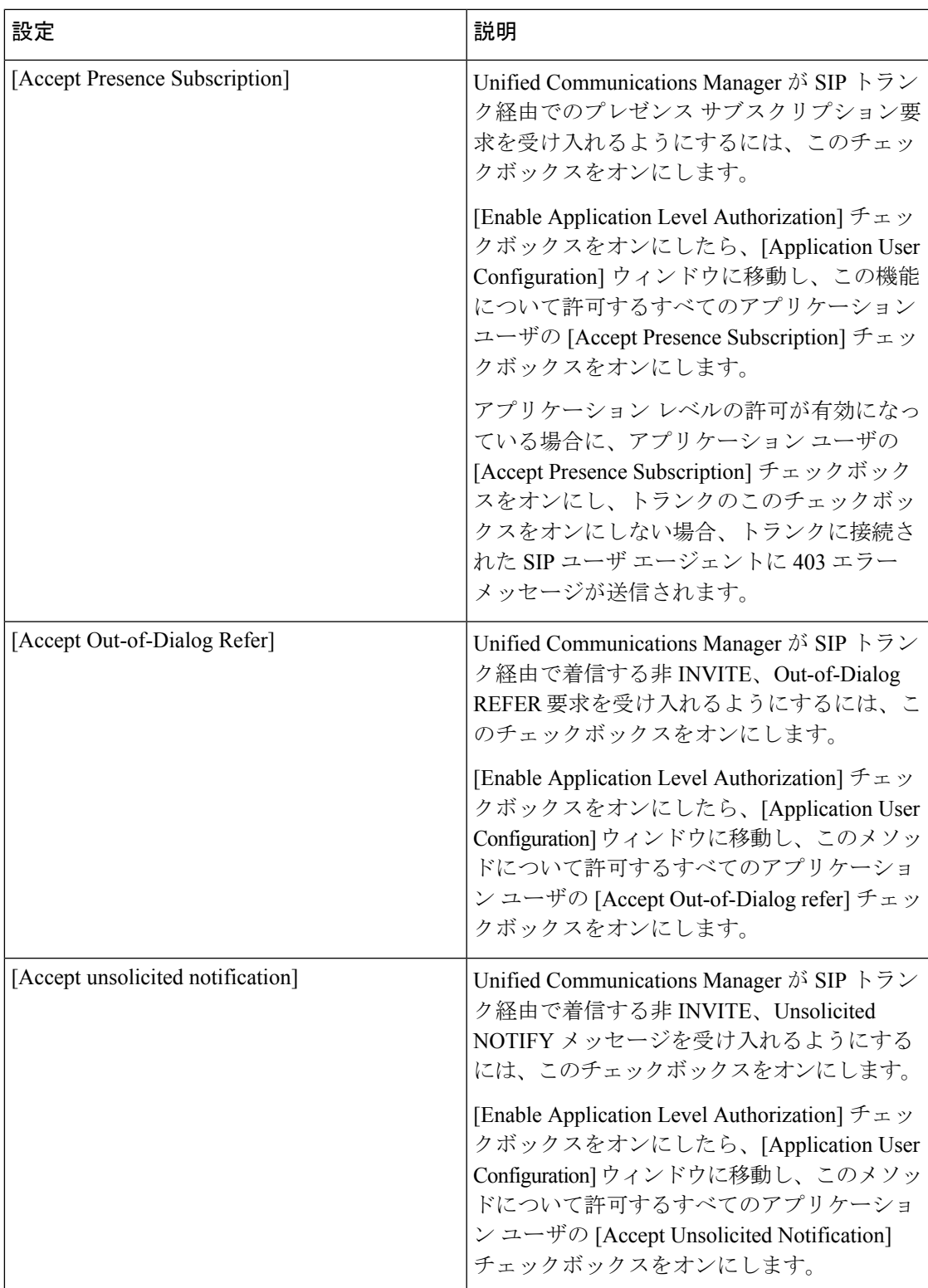

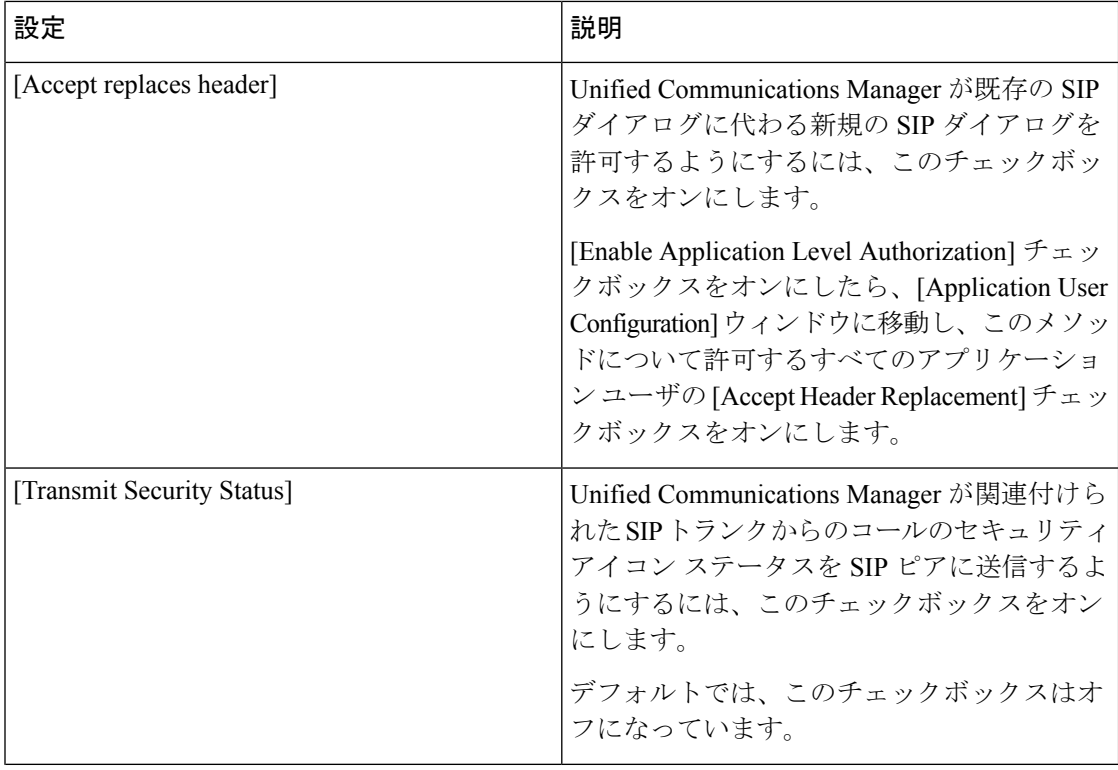

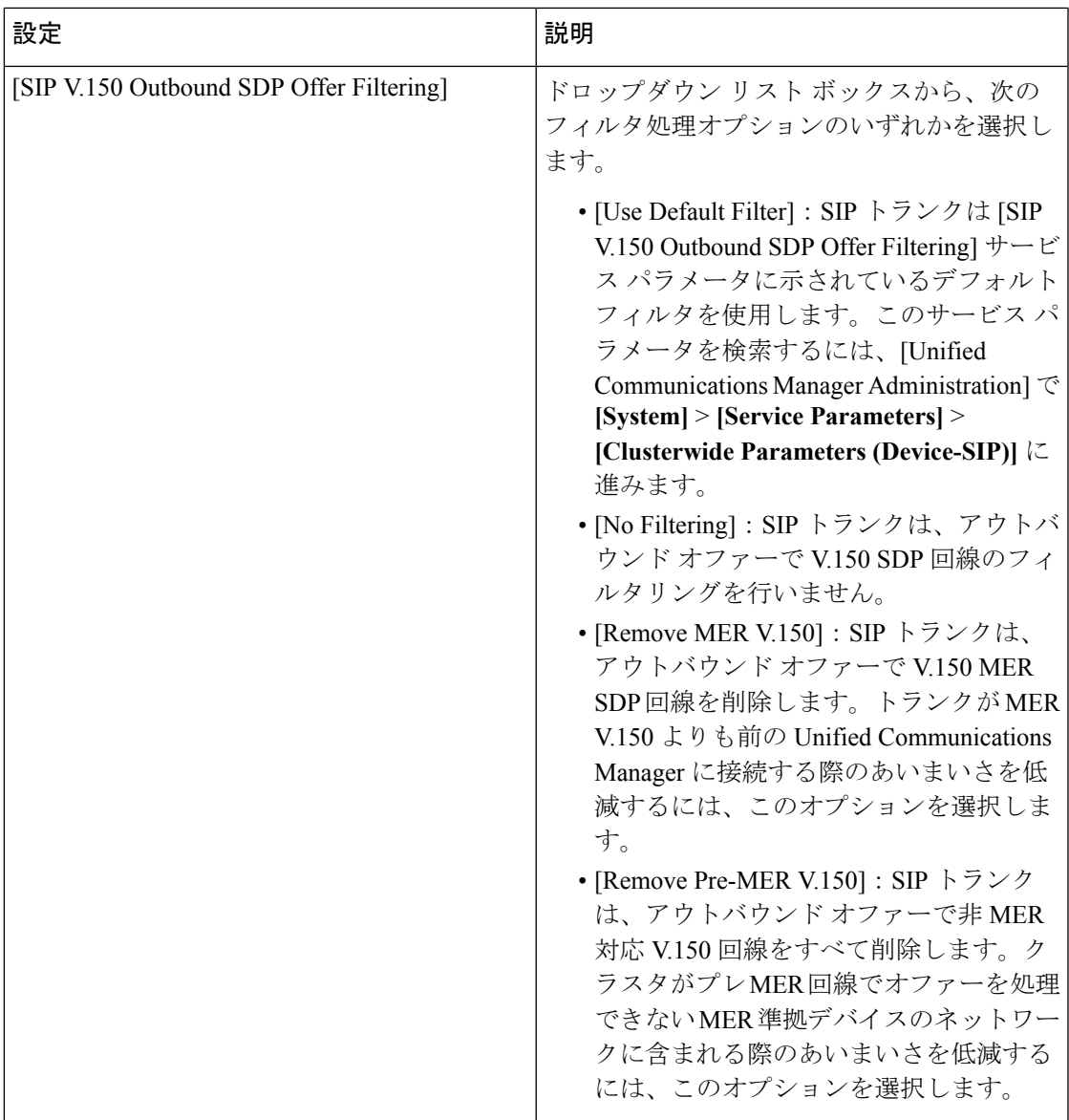

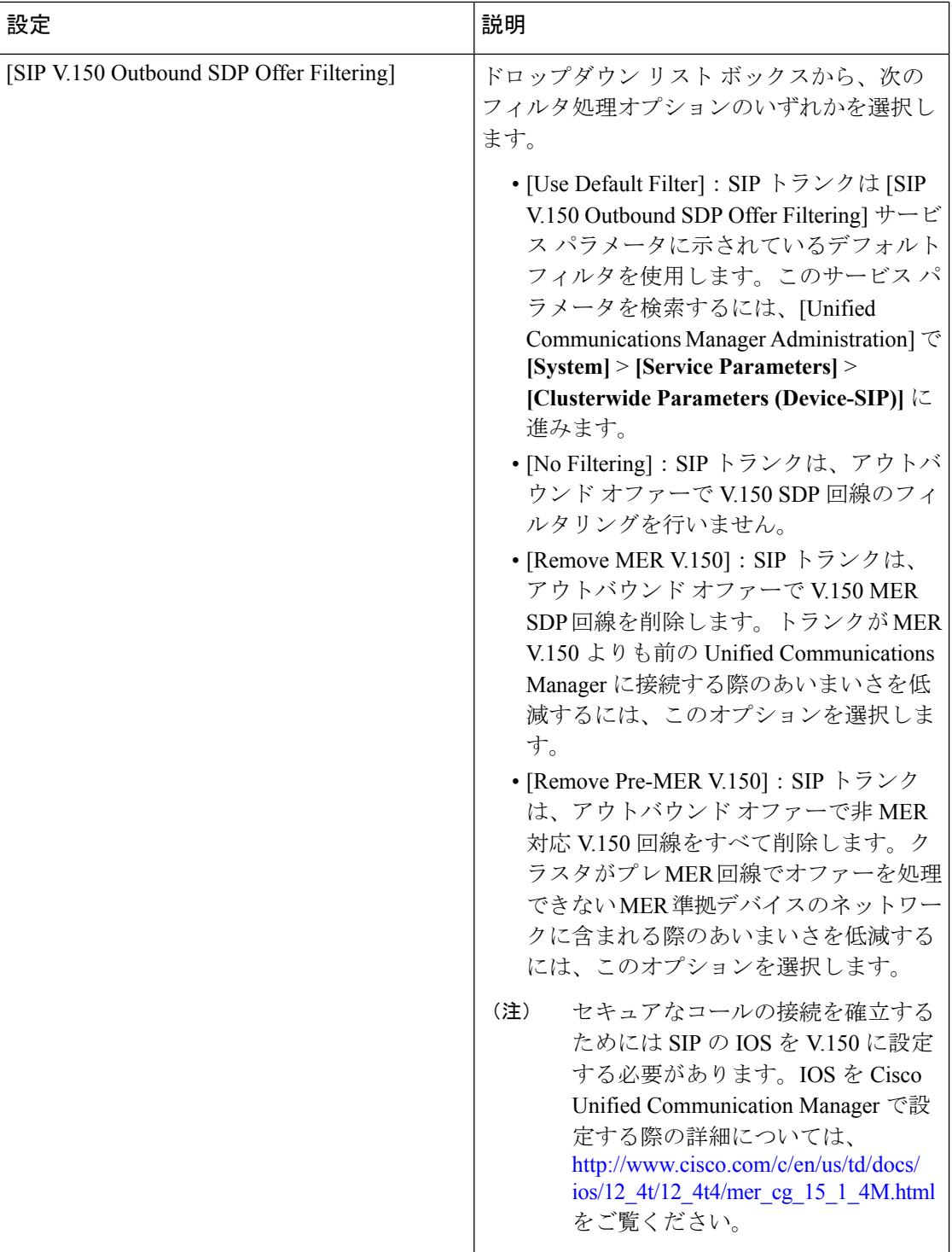

### <span id="page-14-0"></span>**SIP** トランク セキュリティ プロファイルの適用

[Trunk Configuration] ウィンドウでトランクに SIP トランク セキュリティ プロファイルを適用 します。デバイスにセキュリティ プロファイルを適用するには、次の手順を実行します。

手順

- ステップ **1** 『*Administration Guide for Cisco Unified Communications Manager*』の説明に従って、トランクを 検索します。
- ステップ2 [トランク設定 (Trunk Configuration) ] ウィンドウが表示されたら、[SIPトランクセキュリティ プロファイル(SIP Trunk Security Profile)] 設定を探します。
- ステップ **3** セキュリティプロファイルのドロップダウンリストボックスから、デバイスに適用するセキュ リティ プロファイルを選択します。
- ステップ **4 [Save]** をクリックします。
- ステップ **5** トランクをリセットするには、[Apply Config] をクリックします。

#### 次のタスク

ダイジェスト認証を有効にしたプロファイルを SIP トランクに適用した場合は、[SIP Realm] ウィンドウでダイジェスト クレデンシャルを設定する必要があります。

アプリケーションレベルの認証を有効にしたプロファイルを適用した場合は、[ApplicationUser] ウィンドウでダイジェストクレデンシャルと、適切な認証方法を設定する必要があります(ま だ設定していない場合)。

# <span id="page-14-1"></span>**SIP** トランク セキュリティ プロファイルと **SIP** トランク の同期

設定変更が行われた SIP トランク セキュリティ プロファイルと SIP トランクを同期させるに は、次の手順を実行します。この手順では、最小限の割り込みで未適用の設定が適用されま す。(たとえば、影響を受けるデバイスの一部では、リセットまたは再起動が不要な場合があ ります。)

手順

ステップ **1 [System]** > **[Security Profile]** > **[SIP Trunk Security Profile]** の順に選択します。

[Find and List SIP Trunk Security Profiles] ウィンドウが表示されます。

ステップ **2** 使用する検索条件を選択します。

ステップ3 [検索 (Find) ] をクリックします。

ウィンドウに検索条件と一致する SIP トランク セキュリティ プロファイルのリストが表示さ れます。

- ステップ **4** 該当する SIP トランクと同期させる SIP トランク セキュリティ プロファイルをクリックしま す。[SIP Trunk Security Profile Configuration] ウィンドウが表示されます。
- ステップ **5** 追加の設定変更を加えます。
- ステップ **6 [**保存(**Save**)**]** をクリックします。
- ステップ7 [設定の適用 (Apply Config) 1をクリックします。

[Apply Configuration Information] ダイアログが表示されます。

ステップ **8** [OK] をクリックします。

### <span id="page-15-0"></span>**SIP** トランク セキュリティ プロファイルの削除

この項では、Unified Communications Manager データベースから SIP トランク セキュリティ プ ロファイルを削除する方法について説明します。

### 始める前に

[Unified Communications Manager Administration] からセキュリティ プロファイルを削除する前 に、デバイスに別のプロファイルを適用するか、そのプロファイルを使用するすべてのデバイ スを削除する必要があります。プロファイルを使用しているデバイスを検索するには、[SIP Trunk Security Profile Configuration] ウィンドウの [Related Links] ドロップダウン リスト ボック スで [Dependency Records] を選択し、[Go] をクリックします。

依存関係レコード機能がシステムで有効でない場合は、依存関係レコード概要ウィンドウに、 依存関係レコードを有効にするために実行できる操作が表示されます。また、依存関係レコー ド機能に関連して CPU 負荷が高くなることについての情報も表示されます。依存関係レコー ドの詳細は、『*System Configuration Guide for Cisco Unified Communications Manager*』を参照し てください。

### 手順

ステップ **1** 削除する SIP トランク セキュリティ プロファイルを探します。

ステップ **2** 次のいずれかの作業を実行します。

- a) 複数のセキュリティ プロファイルを削除するには、[Find and List] ウィンドウで次のいず れかの作業を実行します。
	- 削除するセキュリティプロファイルの隣にあるチェックボックスをオンにして、[Delete Selected] をクリックします。
- [Select All] をクリックし、次に [DeleteSelected] をクリックすると、設定可能なすべて のレコードが削除されます。
- b) 1 つのセキュリティ プロファイルを削除するには、[Find and List] ウィンドウで次のいずれ かの作業を実行します。
	- 削除するセキュリティプロファイルの隣にあるチェックボックスをオンにして、[Delete Selected] をクリックします。
	- セキュリティプロファイルの[Name]リンクをクリックします。特定の[SecurityProfile Configuration] ウィンドウが表示されたら、[Delete Selected] をクリックします。
- ステップ **3** 削除操作を確認するプロンプトが表示されたら、[OK]をクリックして削除するか、[Cancel]を クリックして削除の操作をキャンセルします。

## <span id="page-16-0"></span>**SIP** トランク セキュリティ プロファイルに関する詳細情 報の入手先

- [認証](cucm_b_security-guide-125SU1_chapter1.pdf#nameddest=unique_69)
- [連携動作](cucm_b_security-guide-125SU1_chapter1.pdf#nameddest=unique_38)
- [ダイジェスト認証](cucm_b_security-guide-125SU1_chapter1.pdf#nameddest=unique_68)

**SIP** トランク セキュリティ プロファイルに関する詳細情報の入手先